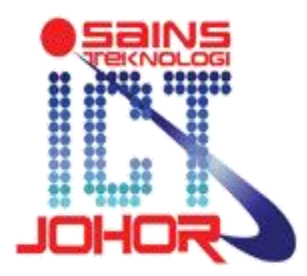

Unit Sains Teknologi Dan ICT Negeri Johor Aras 1, Bangunan Dato' Jaafar Muhammad Kota Iskandar 79503, Nusajaya

Johor

# Manual Pengguna

# Sistem Johor Aduan Awam Bersepadu (eJAWAB)

## **KANDUNGAN**

KANDUNGAN……………………………………………………………………………………

PENGENALAN……………………………………………………………………………………

MODUL SISTEM.............................................................................................................................

EMPAT MODUL UTAMA BAGI SISTEM eJAWAB

- 1. HALAMAN UTAMA
- 2. DAFTAR AHLI.
- 3. ADUAN BARU
- 4. SEMAKAN eJAWAB

#### PENGENALAN

Sistem Johor Aduan Awam Bersepadu (eJAWAB) yang dibangunkan oleh Unit Sains Teknologi dan ICT Negeri Johor(USTICT) merupakan suatu sistem berfungsi sebagai salah satu medium untuk rakyat memberi maklumbalas dalam bentuk aduan, cadangan, pertanyaan dan penghargaan.

Sistem ini menyediakan ruang bagi pengguna memaklumkan tindakan yang telah diambil dan mengemaskini status Aduan terkini untuk makluman pelapor.

Sistem ini boleh dicapai melalui pautan di laman web dengan menaip alamat web berikut : http://ejawab.johor.gov.my

Manual pengguna adalah penerangan tentang cara pengguna sistem bagi pengguna baru .Ia mempunyai langkah – langkah yang diperlukan bagi melakukan sesuatu aktiviti yang terdapat di dalam sistem ini serta merupakan rujukan penggunaan secara ringkas dan mudah.

#### MODUL SISTEM

Modul utama yang terdapat dalam Sistem Johor Aduan Awam Bersepadu (eJAWAB) adalah:

- Halaman Utama
- Daftar Ahli
- Aduan Baru
- Semakin eJawab

Untuk mencapai Sistem eJawab ini, pengguna perlu menggunakan pelayar web (Web Browser) dan menaip alamat web (URL) seperti berikut:

http://ejawab.johor.gov.my

### Halaman Utama

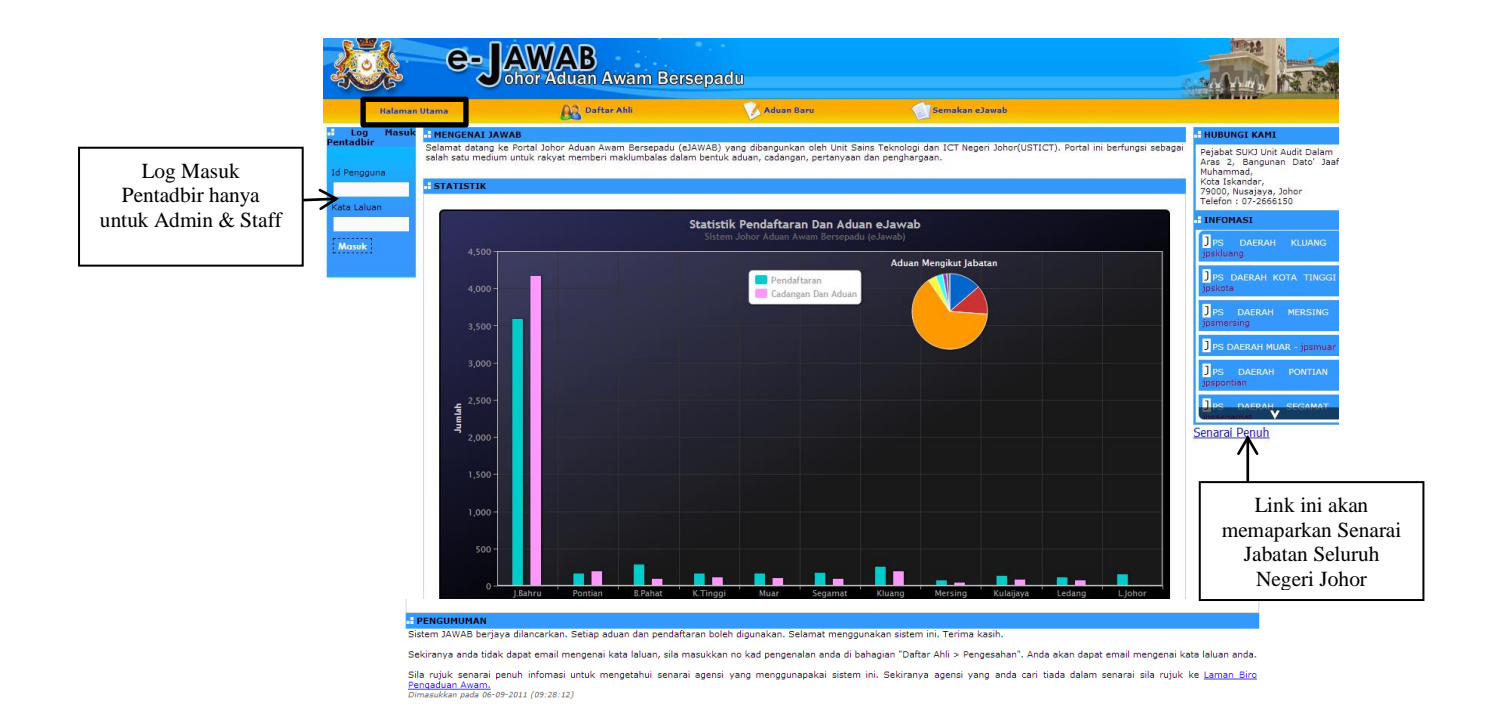

❖ Klik pada **Dendi di Penun** dan satu halaman seperti di bawah dipaparkan Senarai Jabatan Seluruh Negeri Johor.

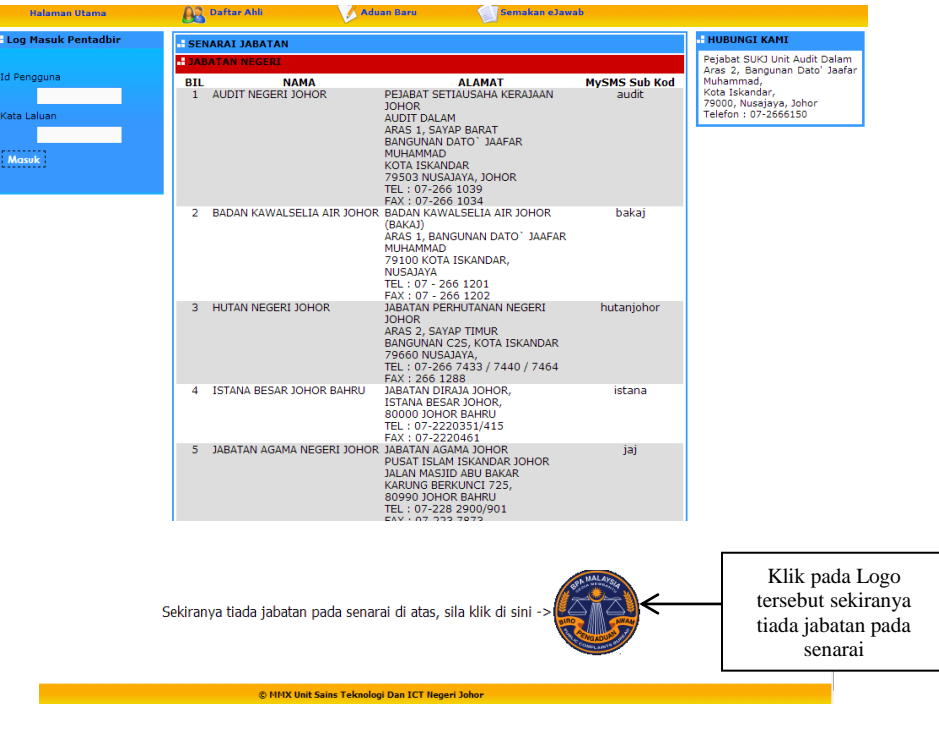

## Daftar Ahli

 Klik pada DAFTAR AHLI dan satu halaman seperti di bawah dipaparkan bagi pengguna yang ingin mendaftar

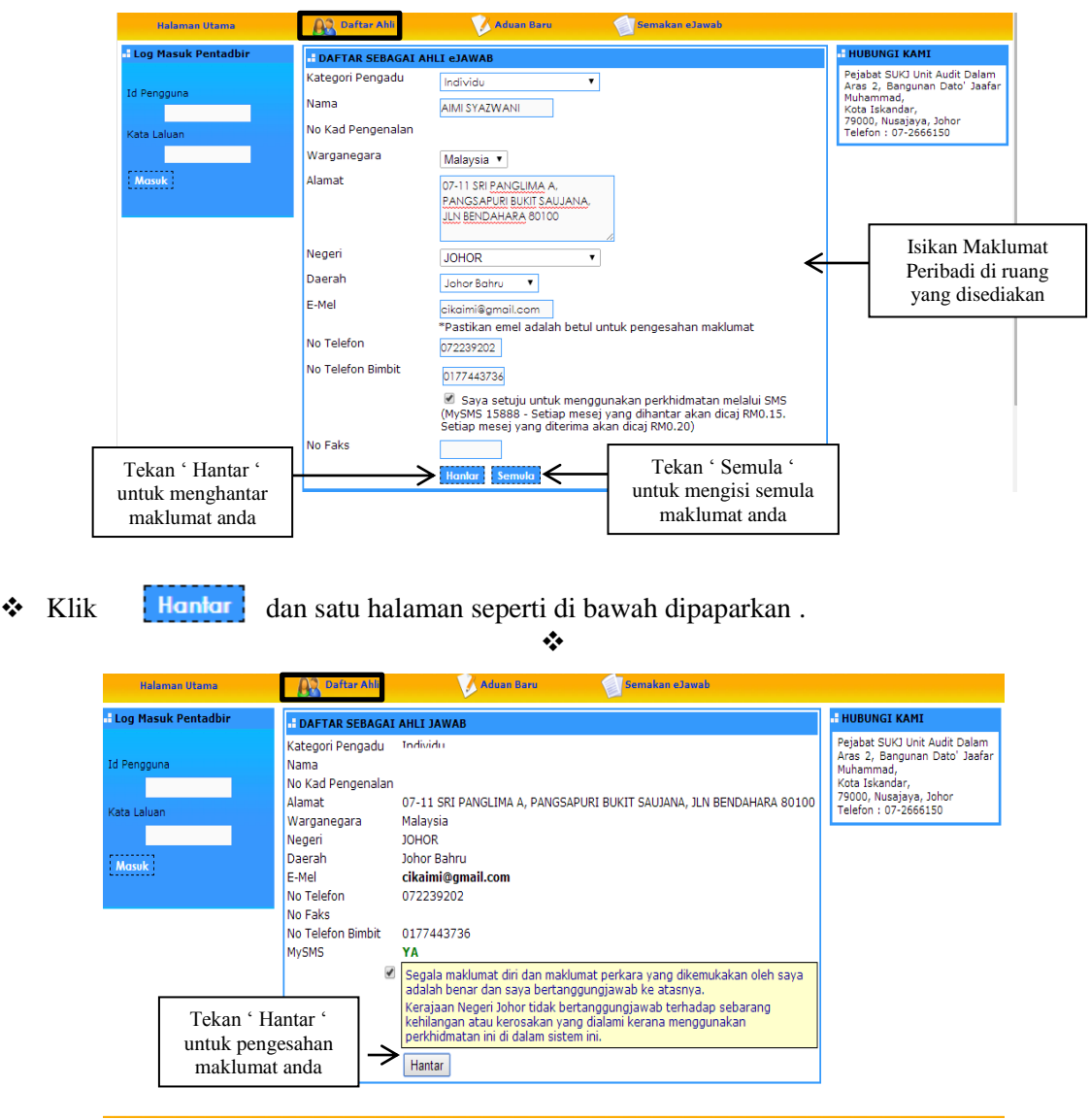

- Selepas mendaftar, sila semak email anda untuk membuat pengesahan pendaftaran.
- Jika sekiranya anda tidak dapat email mengenai kata laluan selepas mendaftar, sila masukkan no kad pengenalan anda di bahagian "Daftar Ahli > Pengesahan > Hantar".

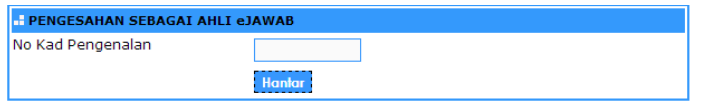

#### Aduan Baru

 Klik pada ADUAN BARU dan satu halaman seperti di bawah dipaparkan bagi pengadu yang ingin membuat aduan

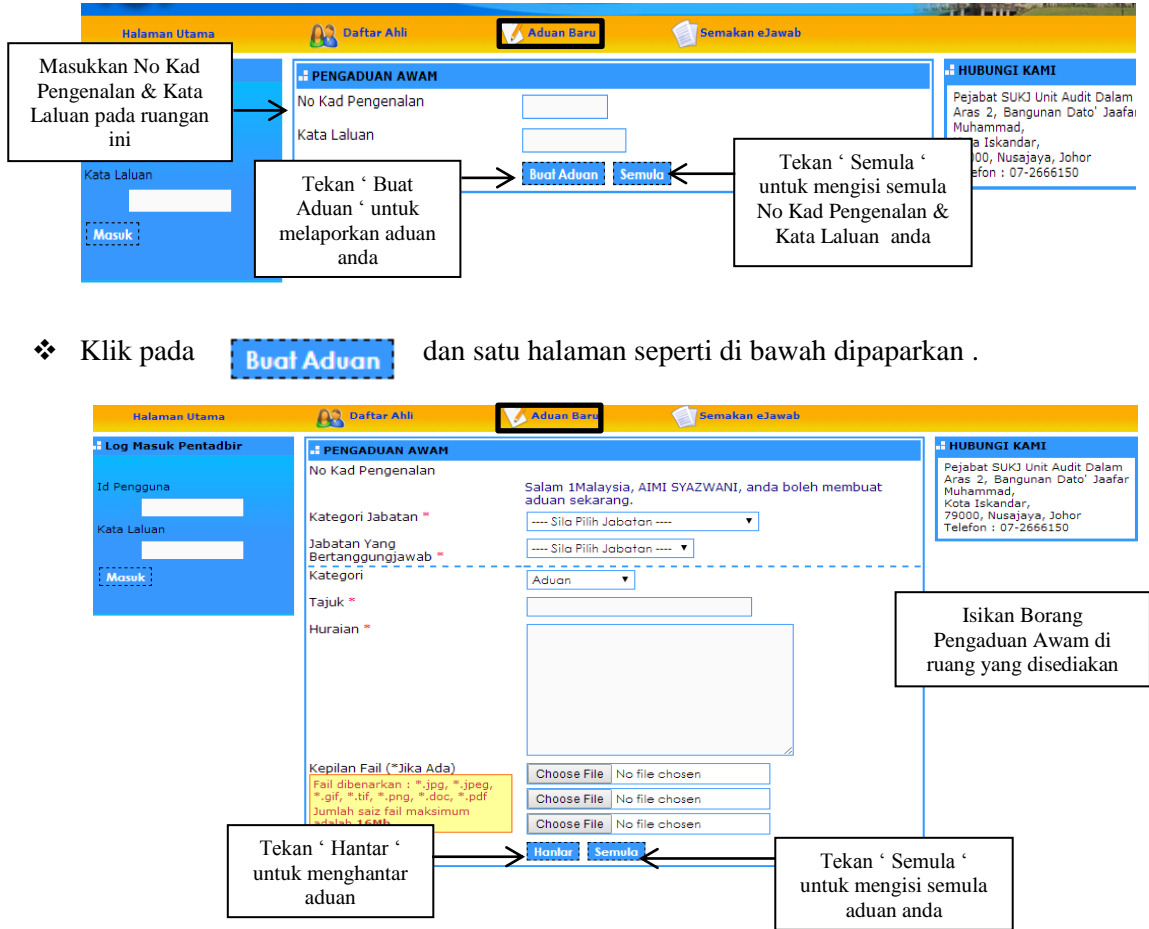

- $\div$  Ikon (\*) menunjukkan ruangan tersebut perlu diisi.
- Sistem akan memberitahu kepada pengguna sekiranya ada ruangan yang tidak diisi.
- ❖ Jika pengguna mempunyai kepilan fail, sila muat turun di choosse File untuk ulasan tambahan di samping melaporkan aduan huraian.
- ❖ Klik **Hantar** dan satu halaman seperti di bawah dipaparkan.

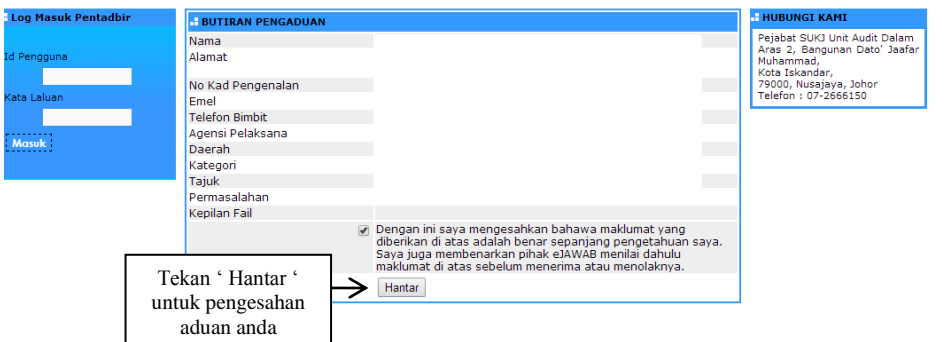

 Selesai membuat aduan, sistem akan memaparkan No Rujukan Aduan dan Cetak Aduan bagi Rujukan pengguna.

#### Semakan eJawab

 Klik pada SEMAKAN eJAWAB dan satu halaman seperti di bawah dipaparkan bagi pengguna yang ingin membuat semakan aduan.

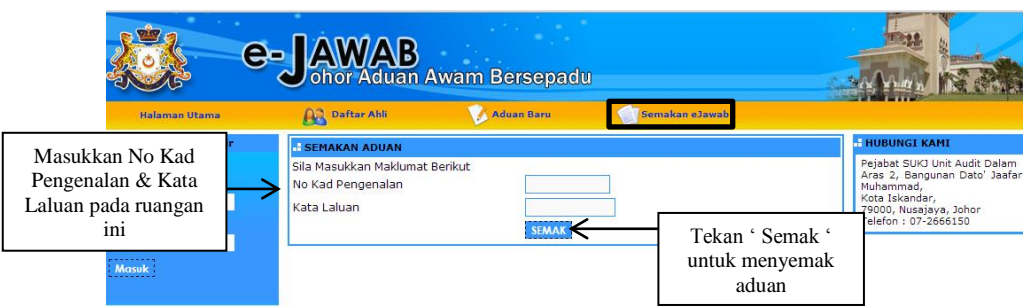

 Klik dan 'Maklumat Pengadu' serta 'Keputusan Semakan' akan dipaparkan seperti dibawah .

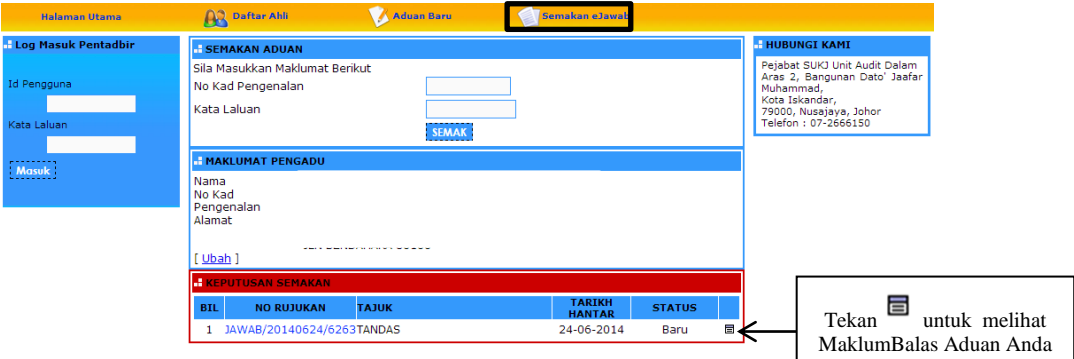

\* Klik pada [Ubah ] jika pengguna ingin megubah 'Maklumat Peribadi' dan 'Kata Laluan' dan satu halaman seperti di bawah dipaparkan

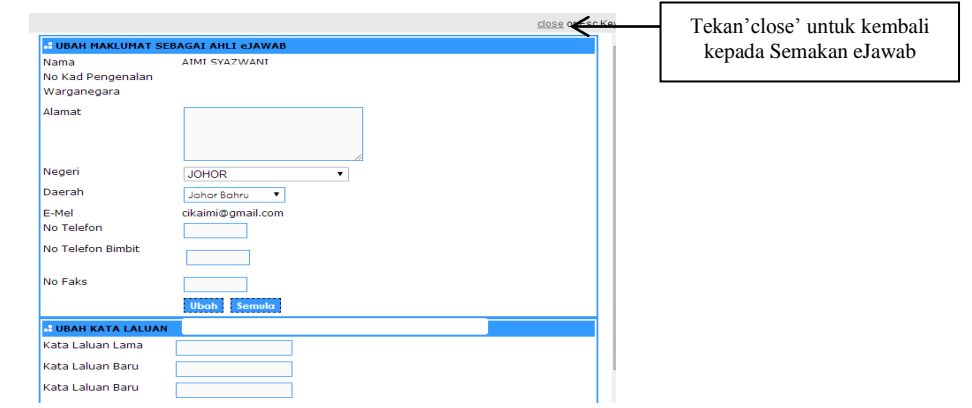

 $\bullet$  Klik pada  $\Box$  dan satu halaman seperti di bawah dipaparkan

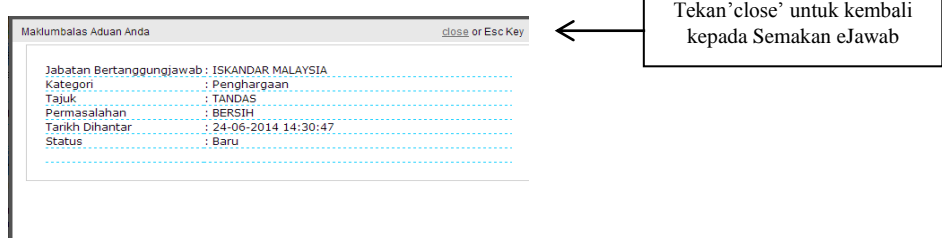